Handbuch AutoCAD Externe Referenzen 2024

Leseprobe

PARTING

٨ĥ

ø

Ġ

J.

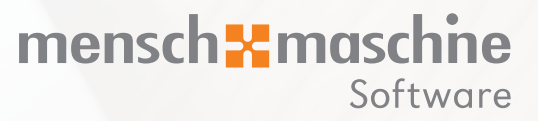

Dieses Werk ist urheberrechtlich geschützt.

Alle Rechte, auch die der Übersetzung, des Nachdrucks und der Vervielfältigung dieses Handbuches oder von Teilen daraus, sind dem Herausgeber vorbehalten. Kein Teil dieser Arbeit darf in irgendeiner Form (Druck, Fotokopie, Mikrofilm oder einem anderen Verfahren) ohne schriftliche Genehmigung der Mensch und Maschine Deutschland GmbH Kirchheim / Teck reproduziert oder unter Verwendung elektronischer Systeme verarbeitet, vervielfältigt oder verbreitet werden.

Copyright 2024 by Mensch und Maschine Deutschland GmbH Schülestraße18 D-73230 Kirchheim / Teck Telefon:+49(0)7021/9348820

## **Hinweis**

Die Übungsdateien zum Handbuch finden Sie unter https://www.mum.de/autocaddata.

# **Inhaltsverzeichnis**

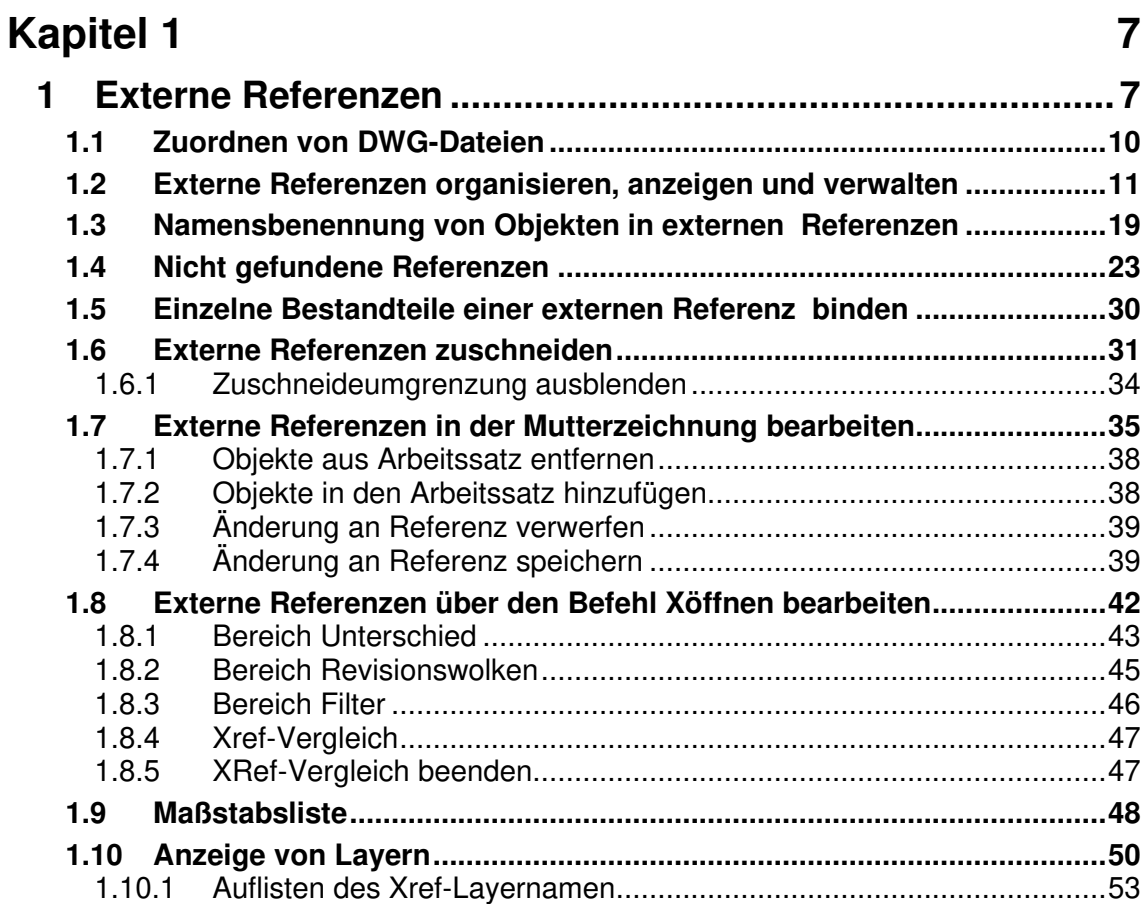

# **Kapitel 2 55**

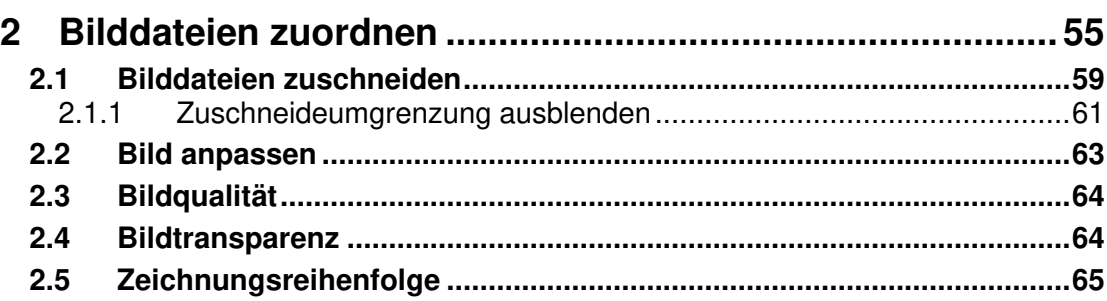

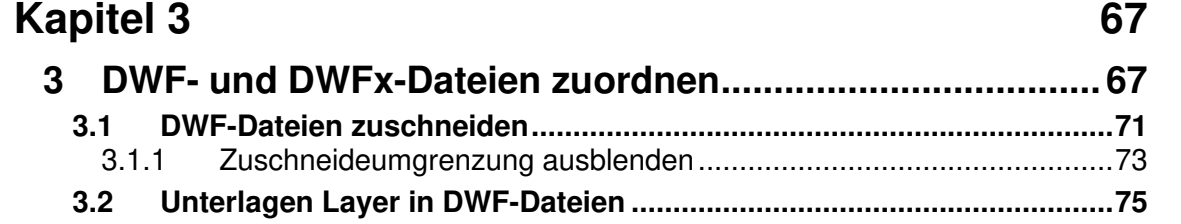

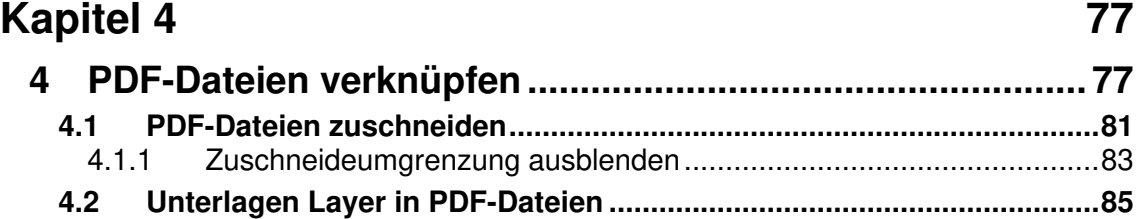

# **Kapitel 5** 87

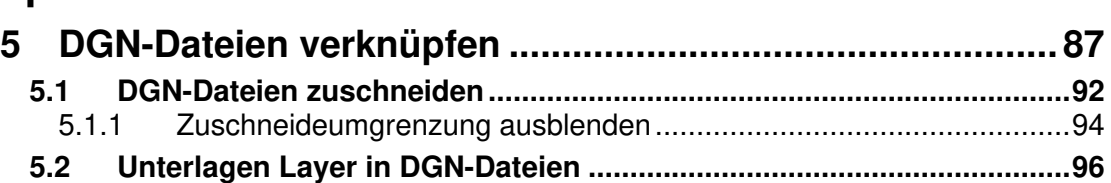

# **Kapitel 6** 99

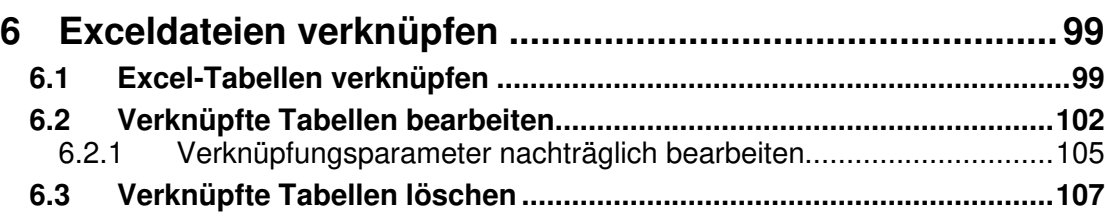

# **Kapitel 7** 111

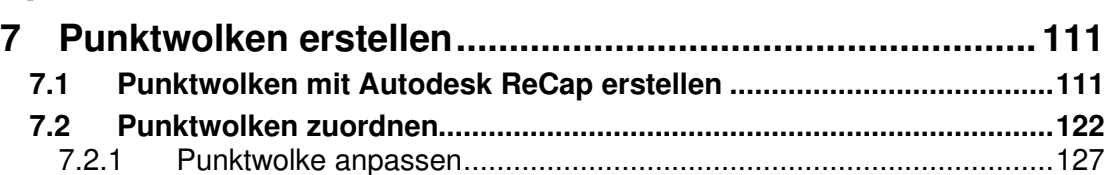

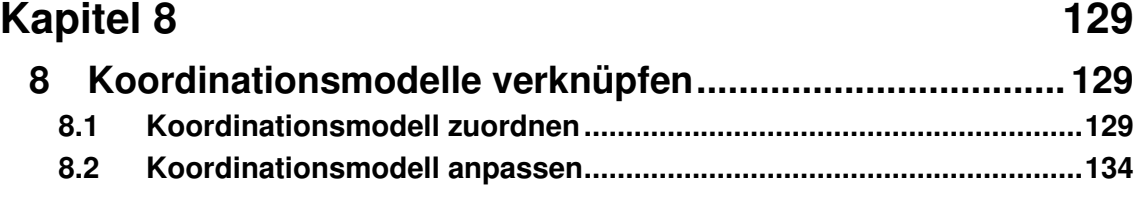

# **Kapitel 9 137**

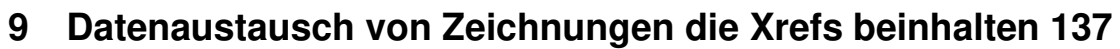

# **Kapitel 10 145**

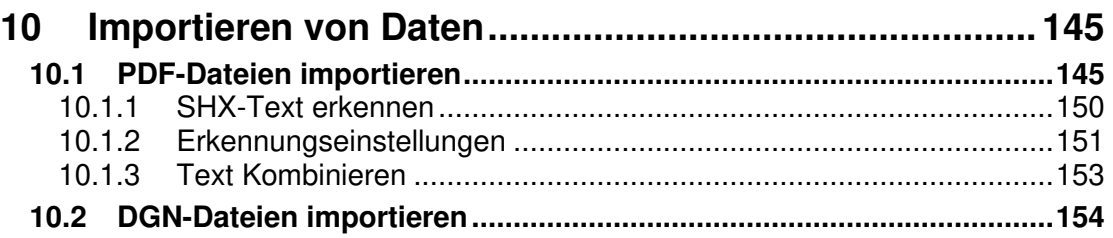

# **Kapitel 1**

# **1 Externe Referenzen**

In AutoCAD besteht die Möglichkeit, Zeichnungen einander zuzuordnen, so dass in einer aktuellen Zeichnung mehrere andere Zeichnungen eingeblendet werden können.

Zeichnungen, die einer anderen Zeichnung zugeordnet werden, nennt man externe Referenzen, abgekürzt Xref. Man spricht außerdem von **Mutterzeichnung** (Zeichnung in der verknüpft wird) und **Tochterzeichnungen** (verknüpfte Zeichnung).

Jede AutoCAD Zeichnung kann sowohl als Mutterzeichnung, als auch als Tochterzeichnung fungieren. Selbst Verschachtelungen sind möglich.

Im Gegensatz zum Einfügen ganzer Zeichnungen mit dem Befehl **Einfügen**, werden Xrefs lediglich mit der aktuellen Zeichnung **verknüpft**. Bei jedem Öffnen der Mutterzeichnung wird die Tochterzeichnung neu geladen, und somit die Mutterzeichnung aktualisiert.

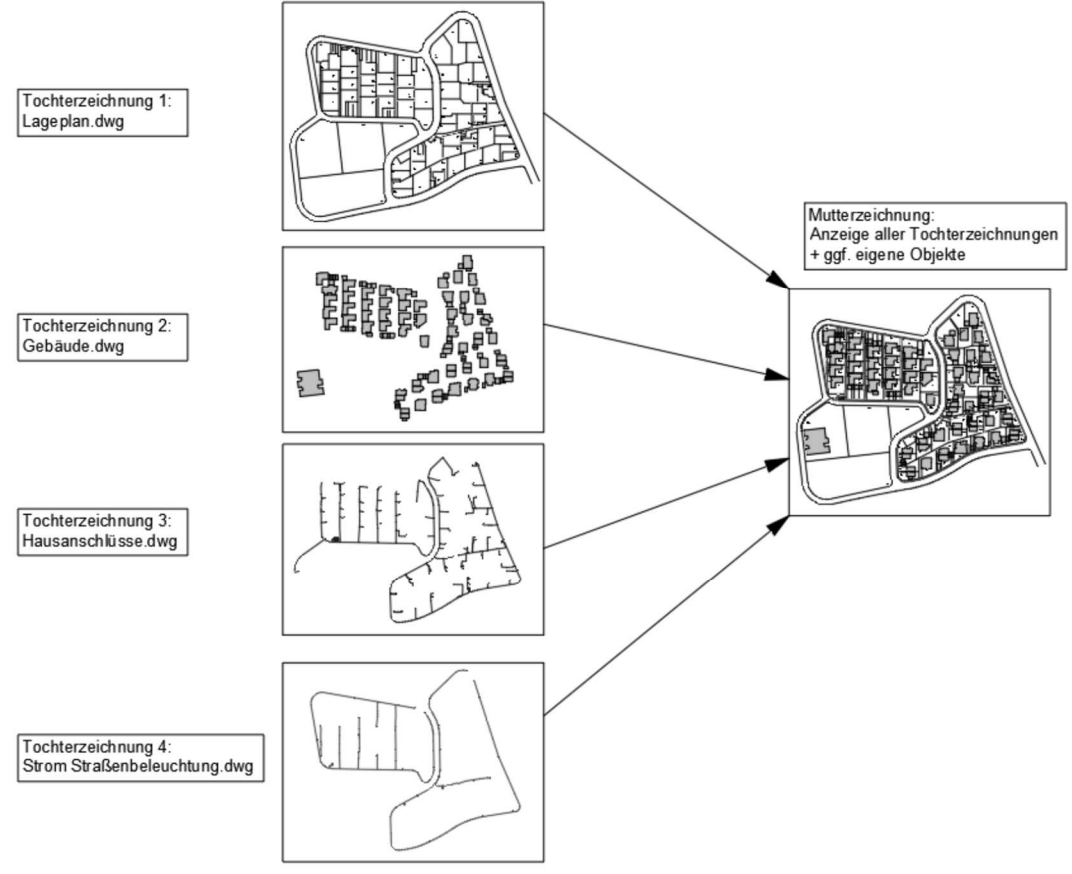

## **Hinweis**

Es lassen sich nicht nur DWG-Formate verknüpfen, sondern auch DWF/DWFx, Bildformate JPG/BMP, Excel XLS/XLSX, MicroStation DGN, Navisworks NWC/NWD, Punktwolken RCP/RCS und PDF-Formate.

Da die Zeichnungen lediglich über eine Pfadangabe miteinander verknüpft sind, birgt die Verwendung von Xrefs folgende Besonderheiten:

- Sie sparen Speicherplatz. Die Objekte der Tochterzeichnung bleiben in dieser gespeichert und werden in der Mutterzeichnung lediglich angezeigt. Auch wenn Sie die Zeichnung mit 10 weiteren Zeichnungen verknüpfen, bleibt der Speicherbedarf der Mutterzeichnungen annähernd gleich.
- Sie können die Einzelobjekte aus der Tochterzeichnung nicht direkt bearbeiten (wie gesagt: sie sind nur eingeblendet). Mit dem Befehl **Refbearb** können jedoch, über die Zeichnungsgrenzen hinweg, Änderungen direkt aus der Mutterzeichnung in der Tochterzeichnung durchgeführt werden.
- Die Einblendung der Xref-Zeichnung kann mit dem Befehl **Xref zuschneiden (XCLIP)** auf bestimmte Bereiche reduziert werden.
- Beim Öffnen einer Zeichnung mit Xrefs wird jeweils die zuletzt gespeicherte Version der extern referenzierten Zeichnung in die aktuelle Zeichnung geladen. Dies ist auch der Fall, wenn XRefs erneut geladen werden, oder wenn die aktuelle Zeichnung geplottet wird. So sind Sie immer up to date!
- Statt einer genauen Pfadangabe kann der Pfad in eine Systemvariable namens **PROJECTNAME** hinterlegt werden. Dies bietet Vorteile bei der Arbeit in Firmennetzen, wenn gleiche Laufwerke unterschiedliche Bezeichnungen haben.
- Über die Systemvariable **REFPATHTYPE** kann der gewünschte Pfadtyp voreingestellt werden.
- Sämtliche Layer einer Xref-Zeichnung werden in der Mutterzeichnung mit eingeblendet und können dort in ihren Eigenschaften und Modi geändert werden. Zur Vermeidung von Konflikten (gleicher Name – unterschiedliche Eigenschaften) wird den Layern der externen Referenz jedoch der Zeichnungsname der Referenz, gefolgt von einem senkrechten Strich, vorangestellt.

In der Regel werden XRefs dazu verwendet, die Geometrie einer gemeinsamen Basiszeichnung in der aktuellen Zeichnung anzuzeigen, ohne die aktuelle Zeichnung unnötig zu vergrößern.

Die Befehle können über die Registerkarte **Einfügen** in der Gruppe **Referenz** in der Multifunktionsleiste aufgerufen werden.

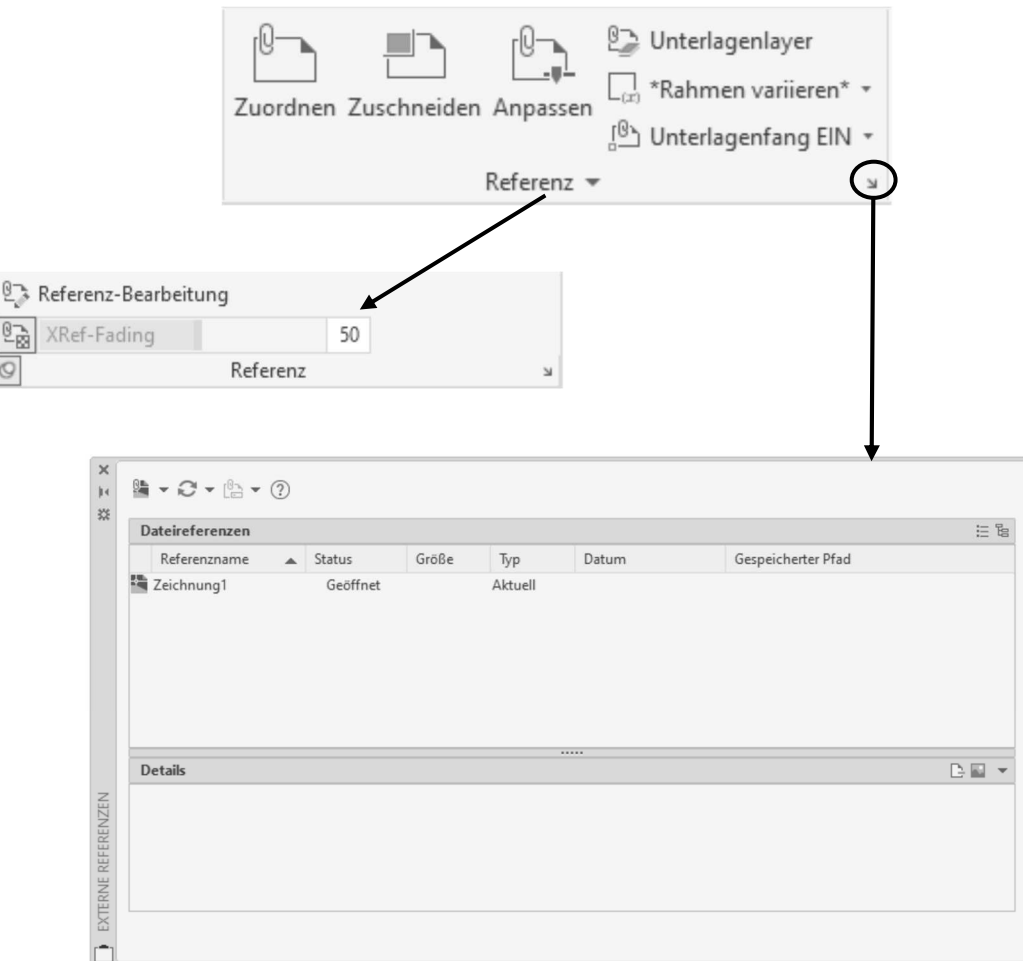

Abb.: Palette **Externe Referenzen** 

## **Achtung**

Die externen Referenzen die Sie zuweisen, werden auf dem momentan aktuellen Layer zugeordnet. Wenn dies nicht gewünscht ist, können Sie über die Systemvariable **XREFLAYER** einen Layer angeben, auf dem die externen Referenzen generell zugeordnet werden.

## **Tipp**

Verwenden Sie für eine neue Zeichnung die im **Kapitel 1** mitgelieferte Vorlagendatei **MuM\_Zeichnungsvorlage\_Meter.dwt**. In dieser wurden bereits der Einfügemaßstab, die Stile sowie die Maßstabsliste auf die Maßeinheit Meter angepasst.

## **1.1 Zuordnen von DWG-Dateien**

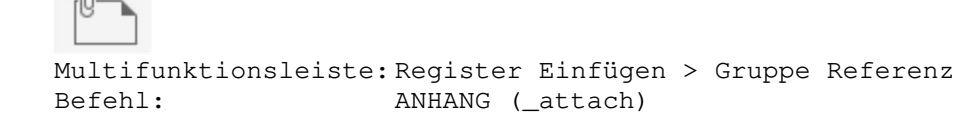

Über den zentralen Befehl **Zuordnen** sind Sie in der Lage, DWG, DWF/DWFx, Bildformate, DGN, NWC/NWD und PDF-Formate sowie Punktwolken RCP/RCS mit der aktiven Zeichnung zu verknüpfen. Auf den nächsten Seiten in diesem Kapitel wird beschrieben, wie eine DWG Datei zugeordnet und bearbeitet wird. Nachdem Sie die Datei ausgewählt haben und den Dialog über den Schalter **Öffnen** verlassen haben, erhalten Sie eine Dialogbox, die auf den nächsten Seiten beschrieben wird.

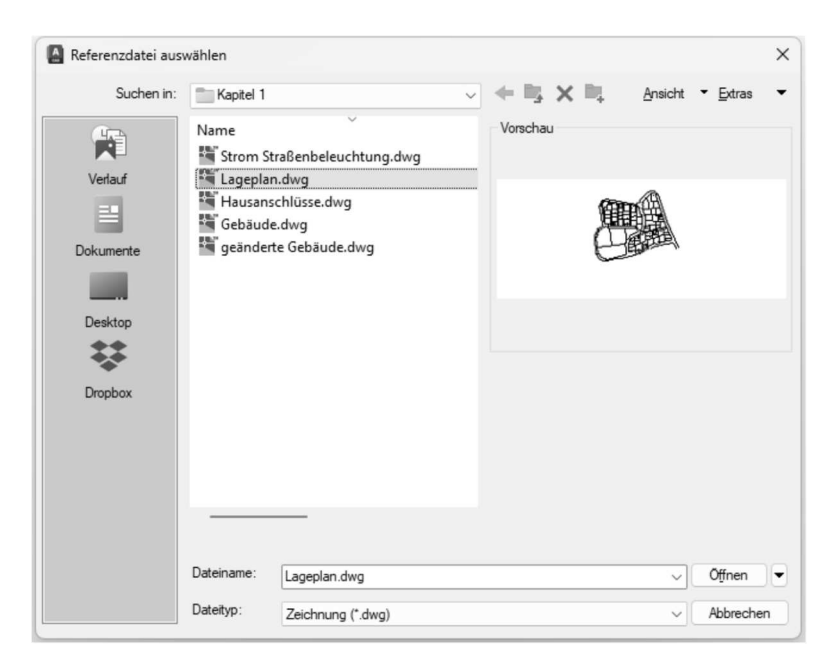

#### Abb.: Dialogbox **Referenzdatei auswählen**

Folgende Formate stehen zur Auswahl.

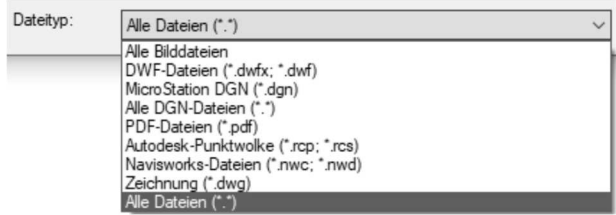

## **Hinweis**

Nachfolgend werden die zu verknüpfenden Dateien über die Palette **Externe Referenzen** zugewiesen.

#### **1.2 Externe Referenzen organisieren, anzeigen und verwalten**

Mit der Palette **Externe Referenzen** können externe Referenzdateien organisiert, angezeigt und verwaltet werden. Als Referenzdateien können AutoCAD Zeichnungen im DWG, DWF/DWFx Format zugewiesen werden. Darüber hinaus können folgende Dateiformate zugewiesen werden. Bildformate BMP, JPEG, TIFF, MicroStation DGN-Dateien, Navisworks NWC/NWD-Dateien, Punktwolken RCP/RCS sowie PDF-Dateien.

```
\mathbf{v}Multifunktionsleiste: Register Einfügen > Gruppe Referenz 
Befehl: EXTERNREF (_externalreferences) [ER]
```
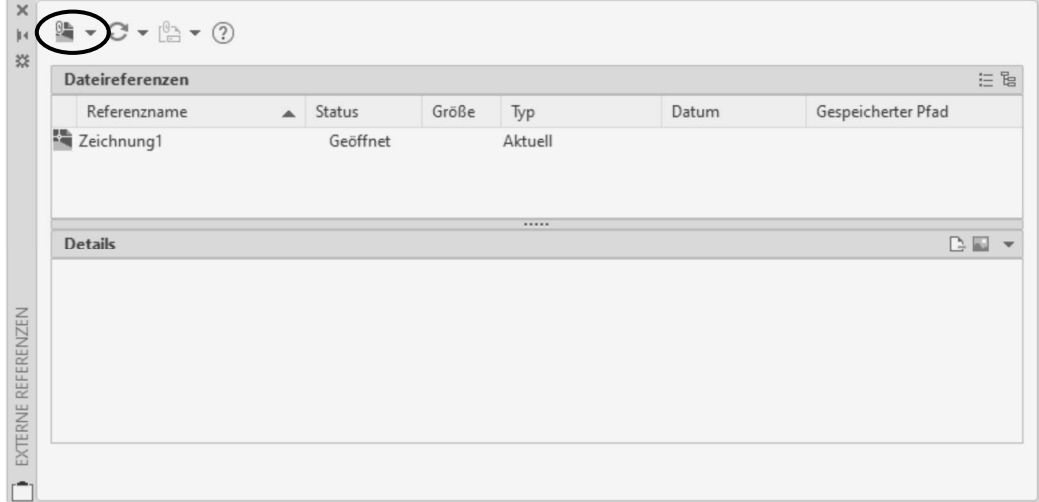

Nach dem Befehlsaufruf erhalten Sie folgende Palette angezeigt.

Abb.: Palette **Externe Referenzen** zum Anzeigen, Organisieren und Verwalten von externen Referenzdateien

## **Hinweis**

Sollte die aktuelle Zeichnung noch keine externe Referenz beinhalten, so erscheint zunächst der aktuelle Zeichnungsnamen in der Liste der **Dateireferenzen**.

Die Schaltfläche **aus dem Werkzeugkasten der Palette dient der Zuordnung von** Referenzdateien.

Über das Dropdown-Menü kann eingestellt werden, welcher Referenzdateityp zugeordnet werden soll. Bei Auswahl **DWG zuordnen** wird eine Beziehung zwischen Mutterund Tochterzeichnung hergestellt. Diese ist in Form der **Pfadangabe, des Einfügepunkt, der Skalierung und Drehung** in der Mutterzeichnung gespeichert.

Nach Auswahl der Schaltfläche **DWG zuordnen** erscheint folgende Dialogbox.

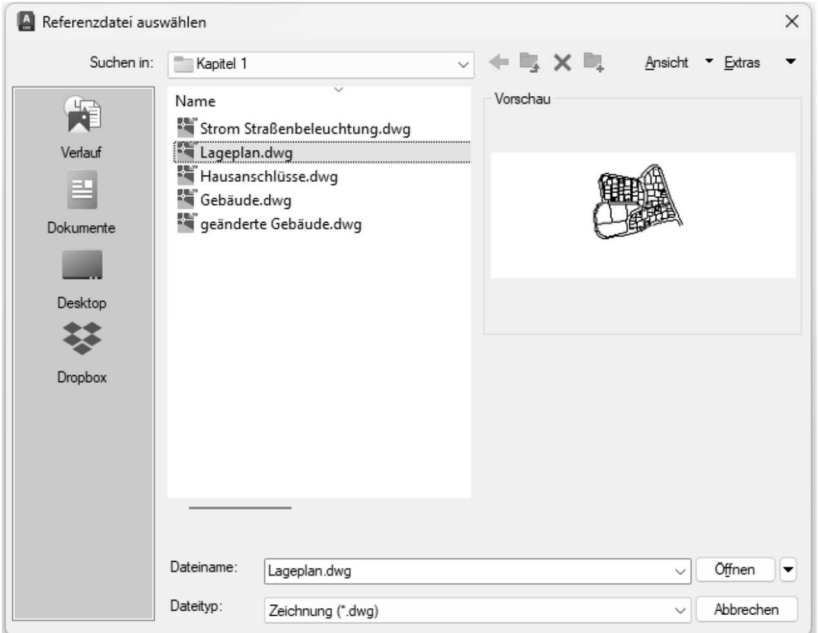

Abb.: Dialogbox **Referenzdatei auswählen**

In dieser Dialogbox wird die zu referenzierende Datei selektiert und geöffnet. Die gewählte Xref-Datei wird anschließend in die Dialogbox **Externe Referenz zuordnen** übertragen und kann zugeordnet werden.

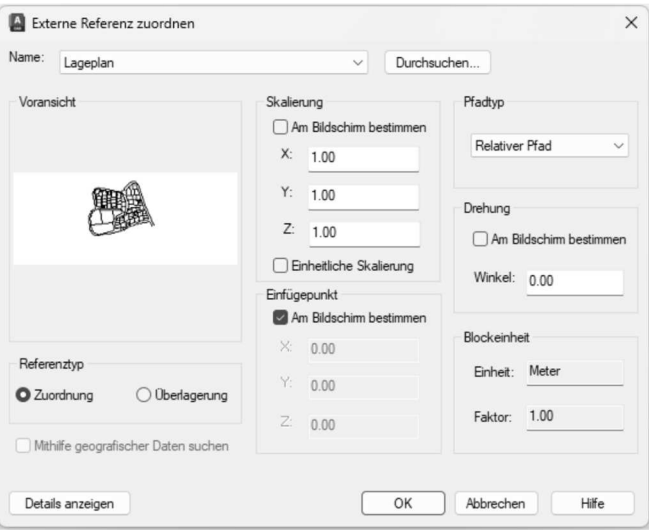

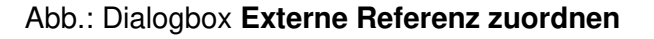

#### **Bereich Skalierung**

Geben Sie in diesem Bereich die Skalierfaktoren für die externe Referenz an. Wurde der Schalter **Einheitliche Skalierung** aktiviert, kann nur ein Wert für den X-, Y- und Z-Faktor angegeben werden.

### **Bereich Einfügepunkt**

Geben Sie in diesem Bereich den Einfügepunkt der externen Referenz an. Wurde der Schalter **Am Bildschirm bestimmen** aktiviert, werden Sie nach dem Verlassen der Dialogbox aufgefordert, den Einfügepunkt in der Zeichnung zu bestimmen.

### **Bereich Drehung**

Geben Sie in diesem Bereich den Drehwinkel der externen Referenz an. Wurde der Schalter **Am Bildschirm bestimmen** aktiviert, werden Sie nach dem Verlassen der Dialogbox aufgefordert, den Drehwinkel in der Zeichnung zu bestimmen.

#### **Bereich Blockeinheiten**

In diesem Bereich erkennen Sie, in welcher Einheit die Referenz erstellt wurde. Des Weiteren sehen Sie, ob die externe Referenz beim Zuordnen in die Zeichnung skaliert wird. Dieser Bereich dient ausschließlich informativen Zwecken.

## **Bereich Referenztyp**

#### **Anhang**

Wird eine externe Referenz mit der Option **Zuordnung** verknüpft, werden ihre Referenzen bei späteren Zuordnungen in anderen Mutterzeichnungen **mit angezeigt**.

#### **Überlagerung**

Wenn eine externe Referenz mit der Option **Überlagerung** verknüpft wird, werden ihre Referenzen bei späteren Zuordnungen in anderen Mutterzeichnungen **nicht angezeigt**.

### **Bereich Pfadtyp**

Der Pfadtyp gibt an, mit welcher Pfadangabe die Tochterzeichnung in der Mutterzeichnung gespeichert wird.

Über die Systemvariable **REFPATHTYPE** können Sie einstellen, welcher Pfadtyp standardmäßig aktiv ist. Nach der Installation ist der Pfadtyp **Relativ** (Wert **1**) aktiv. Über den Wert **0** wird **Kein Pfad** und über den Wert **2** der **vollständige Pfadtyp** als Vorgabe gesetzt.

## **Hinweis**

Über den Schalter **Details anzeigen** wird im unteren Bereich der Dialogbox die Pfadangabe für die Tochterzeichnung angezeigt.

Bei der Pfadtypangabe **Vollständiger Pfad** wird die verknüpfte Tochterzeichnung ausschließlich in dem angegebenen Pfad gesucht. Wenn sich der Laufwerksbuchstabe ändert, muss der Eintrag manuell abgeändert werden.

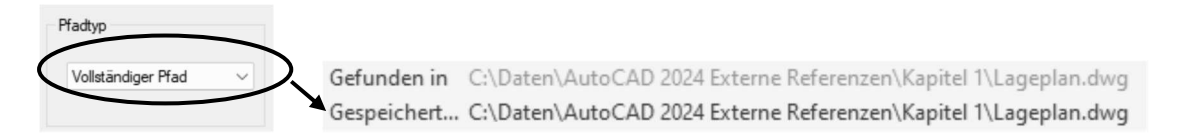

Wenn Sie den Pfadtyp **Kein Pfad** verwenden, wird für die Verknüpfung der Tochterzeichnung nur der Dateiname hinterlegt. Beim Öffnen der Mutterzeichnung werden alle Laufwerke und Ordner nach dem Dateinamen durchsucht. Die erste Datei, die das System findet, wird dann für die Mutterzeichnung herangezogen.

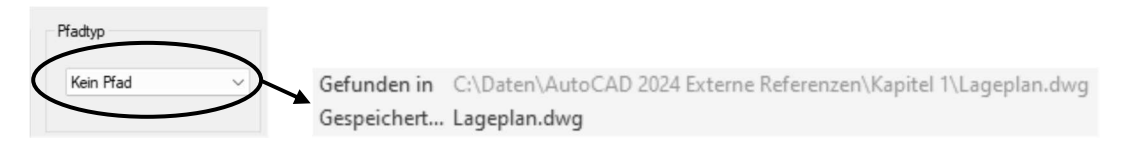

Wurde der Pfadtyp **Relativer Pfad** verwendet, bedeutet dies, dass wenn sich bei der Tochter- und Mutterzeichnung der Laufwerksbuchstabe ändert aber die Verzeichnisstruktur gleichbleibt, der gespeicherte Pfad nicht manuell nachgeführt werden muss.

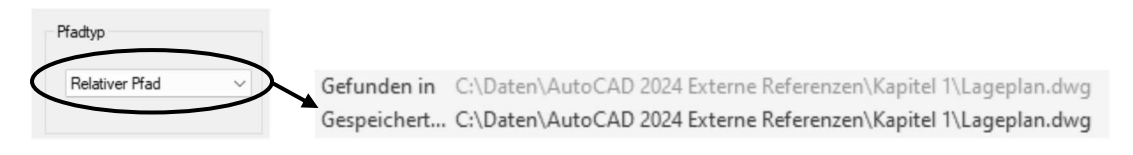

## **Hinweis**

Der Pfadtyp **Relativer Pfad** funktioniert nur dann, wenn die Mutter- und die Tochterzeichnung auf dem gleichen Laufwerk liegen.

Wurde beim Zuweisen der Tochterzeichnung die Mutterzeichnung noch nicht gespeichert, wird beim Pfadtyp **Relativ** in der Palette **Externe Referenzen** zunächst der vollständige Pfad mit einem vorangestellten Sternchen angezeigt. Erst wenn die Mutterzeichnung gespeichert wurde, wird der relative Pfad in der Palette **Externe Referenzen** angezeigt.

#### Mutterzeichnung wurde noch nicht gespeichert

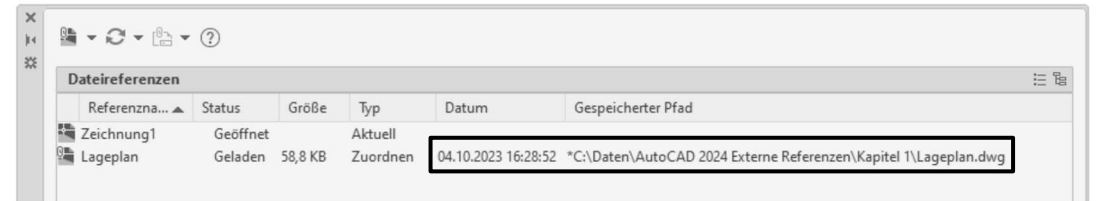

#### Mutterzeichnung wurde nachträglich gespeichert

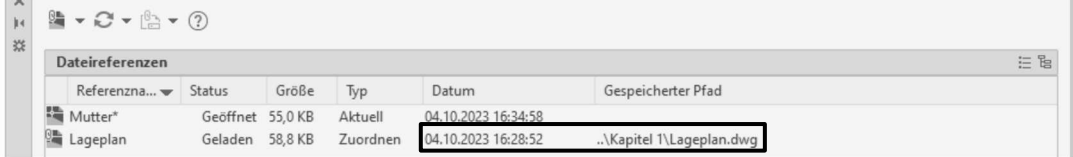

## **Hinweis**

Der zugeordnete Pfadtyp kann nachträglich in der Palette **Externe Referenzen** über den Schalter  $\mathbb{R}$  v geändert werden.

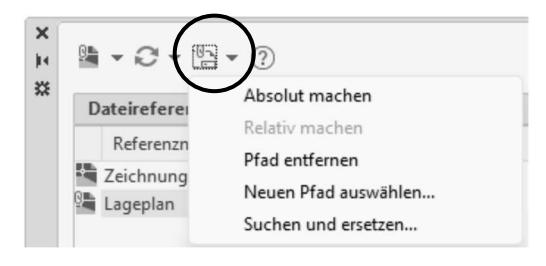

Nachdem eine Zeichnung zugeordnet wurde, wird diese in der Liste der Dateireferenzen eingetragen. Nach Auswahl einer Referenz in der Liste, kann ein entsprechendes Kontextmenü mit Zusatzfunktionen aufgerufen werden. Diese Funktionen dienen zur Organisation und Verwaltung der ausgewählten Referenz.

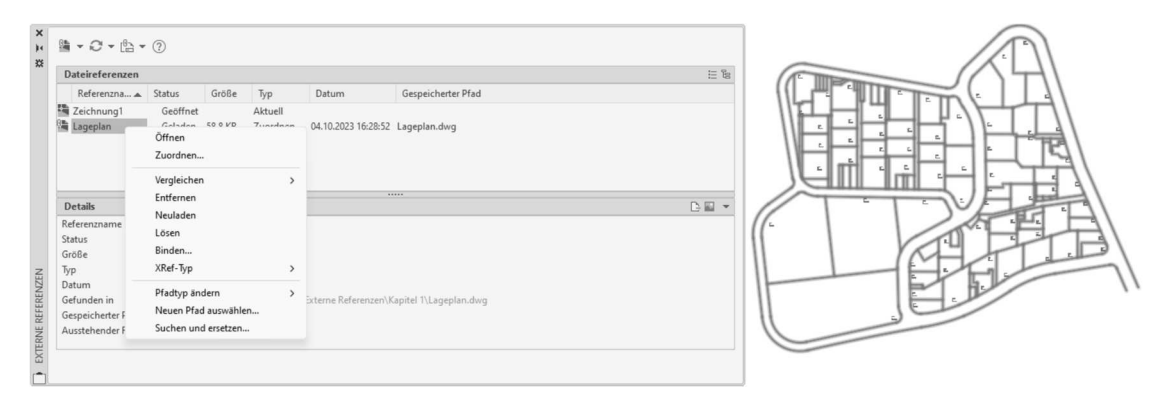

Abb.: Palette **Externe Referenzen**

#### **Öffnen**

Durch Öffnen wird die Tochterzeichnung als Zeichnung in AutoCAD geladen und kann direkt eingesehen oder bearbeitet werden.

#### **Zuordnen**

Mit dieser Option können Sie weitere Dateien auswählen und mit der Zeichnung verknüpfen.

#### **Entfernen**

Durch Entfernen eines XRefs werden nur die Zeichengeometrien aus dem Zeichenbereich ausgeblendet. Außerdem wird die Regenerierung der XRef-Definition unterdrückt, um die Systemleistung zu steigern. Bei Bedarf kann die entfernte XRef über den Schalter **Neuladen** wiederhergestellt werden.

#### **Neuladen**

Diese Option lädt die zuletzt gespeicherte Version der Referenzzeichnung neu und zeigt sie an. In Netzwerken oder in Multitasking-Systemen kann es geschehen, dass Tochterzeichnungen während einer Sitzung geändert werden. In diesem Fall wird es notwendig, die neueste Version der Tochterzeichnung nachzuladen.

#### **Lösen**

Durch Lösen wird die Verbindung zwischen Mutter- und Tochterzeichnung gelöscht. Diese Option wird für Externe Referenzen verwendet, die in einer Zeichnung nicht mehr benötigt werden. Weil auch alle Layer, Bemaßungsstile usw. aus der Mutterzeichnung entfernt werden, lassen sich damit unnötige Ladezeiten vermeiden.

#### **Binden**

Mit dieser Option können externe Referenzen in die aktuelle Zeichnung eingebunden werden, so dass sie Bestandteil (Blöcke) der aktuellen Zeichnung werden. Dies entspricht dem Einfügen einer Zeichnung.

Es wird zunächst folgende Dialogbox geöffnet.

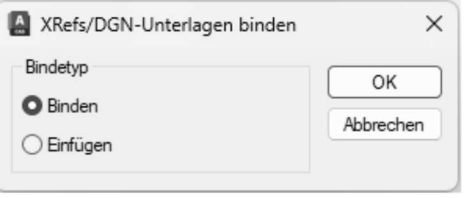

#### Abb.: Dialogbox **Xrefs/DGN-Unterlagen binden**

Mit der Einstellung **Binden** werden die ausgewählten XRef und die abhängigen Symbole (beispielsweise Blöcke, Textstile, Bemaßungsstile, Layer und Linientypen) in die aktuelle Zeichnung aufgenommen. Beim Binden einer Zeichnung in die aktuelle Zeichnung werden die Namen der benannten Objekte geändert. Das Zeichen "|" wird in drei Zeichen geändert: **\$, eine Zahl** und nochmals **\$**. Die Zahl wird vom System vergeben, um sicherzustellen, dass der Name einmalig ist.

## **Beispiel**

Aus dem Layer **LeitungenIText** wird **Leitungen\$0\$Text**. Auf diese Weise wird vermieden, dass gleichnamige Layer mit unterschiedlichen Eigenschaften (Textlayer Mutterzeichnung – grün, Textlayer Tochterzeichnung – rot) in Konflikt geraten.

Mit der Einstellung **Einfügen** werden gleichnamige Definitionen der Tochterzeichnung in die jeweilige Definition der Mutterzeichnung überführt. Dabei können Informationen verloren gehen.

## **Beispiel**

Der als grün definierte Textlayer der Tochterzeichnung wird mit den Eigenschaften des roten Textlayers der Mutterzeichnung überschrieben. Dabei ändert sich entsprechend die Farbe aller Objekte auf diesem Layer mit der Eigenschaft Farbe VonLayer.

#### **XRef-Typ**

Über diese Option können Sie nachträglich den XRef-Typ von **Anhang (Zuordnen)** auf **Überlagerung** und umgekehrt verändern.

#### **Pfadtyp ändern**

Der zugewiesene Pfadtyp einer externen Referenz kann nachträglich über die Optionen **Absolut machen (Vollständiger Pfad), Relativ machen (Relativer Pfad)** und **Pfad entfernen (Kein Pfad)** geändert werden.

#### **Neuen Pfad auswählen**

Wurde von einzelnen zugewiesenen Tochterzeichnungen nachträglich die Laufwerksangabe oder deren Pfade geändert, können Sie über diesen Befehl nachträglich die neuen Pfade zuweisen. Des Weiteren wird dieser Befehl auch dann verwendet, wenn sich der Dateiname der externen Referenz geändert hat. (Siehe Kapitel 1.4)

#### **Suchen und ersetzen**

Wurde von allen zugewiesenen Tochterzeichnungen nachträglich die Laufwerksangabe oder deren Pfade geändert, können Sie über diesen Befehl nachträglich die neuen Pfade für alle Tochterzeichnungen zuweisen. (Siehe Kapitel 1.4)

## **Hinweis**

Die Schaltfläche aus dem Werkzeugkasten der Palette dient der Aktualisierung von externen Referenzen.

#### **1.3 Namensbenennung von Objekten in externen Referenzen**

Jede Zeichnung enthält sogenannte **Benannte Objekte** (genau genommen handelt es sich nicht um Objekte, sondern um Definitionen).

- geladene Linientypen
- Layer mit entsprechenden Einstellungen
- definierte Textstile
- benannte Ausschnitte
- gesicherte Benutzerkoordinatensysteme
- gesicherte Ansichtsfensterkonfigurationen
- **Layouts**
- definierte Blöcke

Es kann vorkommen, dass in zwei verschiedenen Zeichnungen zwei verschiedene Objekte den gleichen Namen erhalten haben. Bei Zeichnungen, die mit dem Befehl **Einfüge** in eine Mutterzeichnung eingefügt werden, sind Namenskonflikte in der Form gelöst worden, dass die benannten Definitionen der Zielzeichnung Vorrang haben.

Verwendet man Externe Referenzen, so werden die Objekte der Tochterzeichnungen nicht permanenter Bestandteil der Zeichnung, sondern werden bei jedem Aufruf der Zeichnung an die aktuelle Zeichnung angehängt. Daraus können Namenskonflikte entstehen. Diese werden gelöst, indem AutoCAD vor jeden Namen ein spezielles Präfix setzt. Als Präfix wird der Dateiname der externen Referenz verwendet. Präfix und Name der Definition werden durch "I" getrennt.

# **Übung**

Weisen Sie die vier mitgelieferten Zeichnungen (Lageplan, Gebäude, Strom Hausanschlüsse und Strom Straßenbeleuchtung) mit dem Einfügepunkt von 0,0,0 in eine neue Zeichnung über die externen Referenzen zu. Speichern Sie nun die neue Zeichnung unter dem Namen **Mutter.dwg** ab.

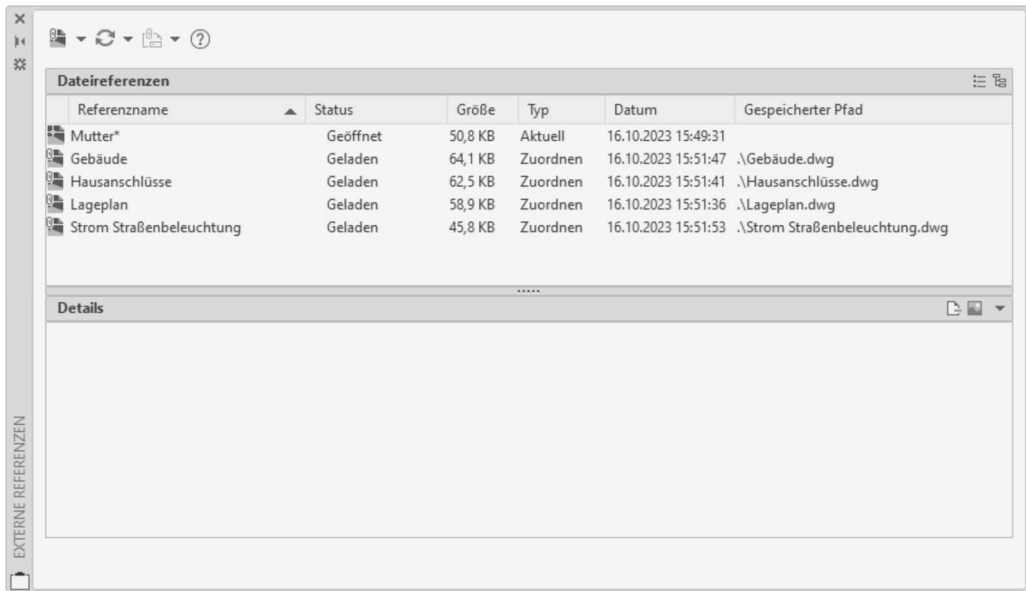

#### Abb.: Palette **Externe Referenzen**

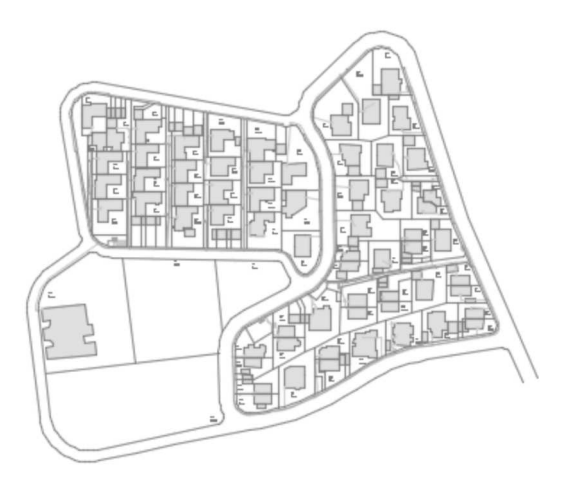

Abb.: Mutterzeichnung

## **Hinweis**

Wenn Sie in der Palette **Externe Referenzen** eine Zuordnung auswählen, werden alle Exemplare in der Zeichnung hervorgehoben. Umgekehrt gilt, dass Sie eine externe Referenz in der Zeichnung markieren können, um den Namen in der Palette **Externe Referenzen** hervorzuheben.

## **Hinweis**

Wenn eine Referenz der Zeichnung zugewiesen wurde, werden deren Elemente nicht mit 100% Farbintensivität in der Mutterzeichnung angezeigt. Standardmäßig werden die Objekte der Referenz mit 50% Farbintensivität angezeigt und können über die Systemvariable **XDWGFADECTL** verändert werden. Ebenfalls können Sie den Wert in den **AutoCAD Optionen** auf der Registerkarte **Anzeige** einstellen.

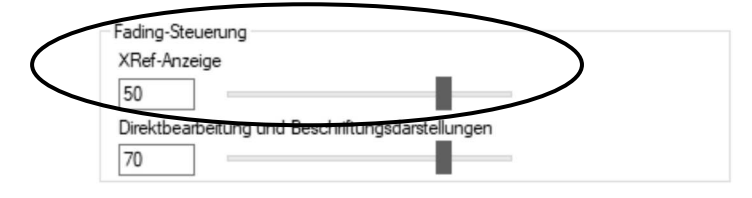

Abb.: Dialogbox **Optionen** Register **Anzeige**

Die schnellste Möglichkeit die Farbintensivität zu verändern, besteht in der Registerkarte **Einfügen** in der Gruppe **Referenz** über den entsprechenden Schieberegler.

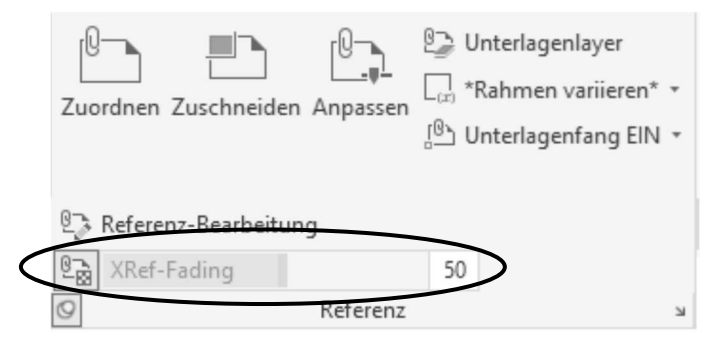

Im folgenden Beispiel wurde die Farbintensivität auf 80% eingestellt.

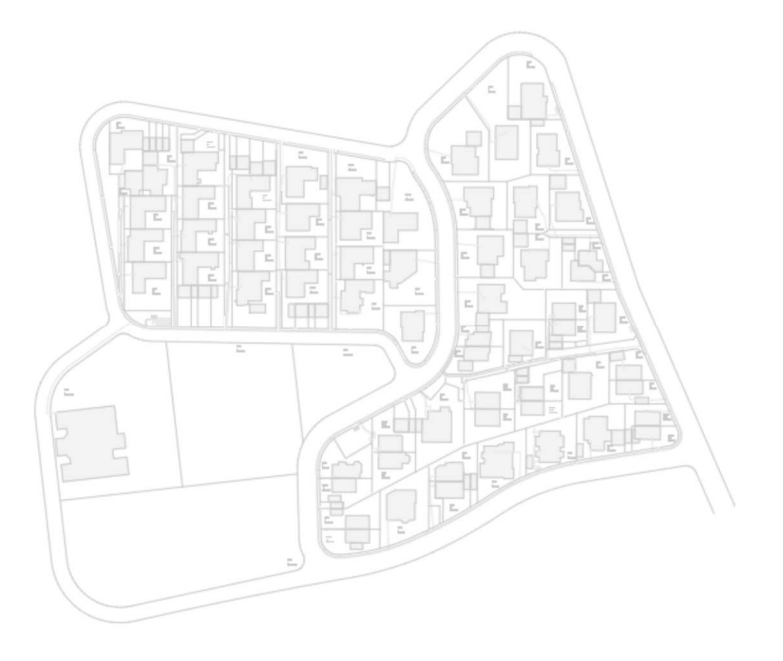

## **Hinweis**

Wurden Externe Referenzen der Zeichnung zugewiesen, erhalten Sie in der Statuszeile<br>

ein weiteres Symbol **behangezeigt. Über dieses Symbol können Sie per Linksklick die** Palette **Externe Referenzen** direkt öffnen. Wenn Sie auf dem Symbol einen Rechtsklick ausführen, können Sie über den Befehl **DWG-Xrefs neu laden** alle referenzierten Zeichnungen aktualisieren.

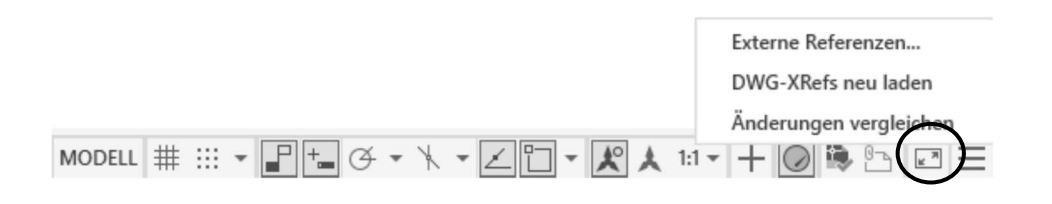